## **Entering and Submitting Final Grades**

The **Final Grades** function is where final grade information for students enrolled in shared courses is entered. Faculty have the ability to submit this information for an individual or sub-group of students multiple times for a course section.

## Final Grade Entry Process

1. Select the semester and course section by using the drop-down menus.

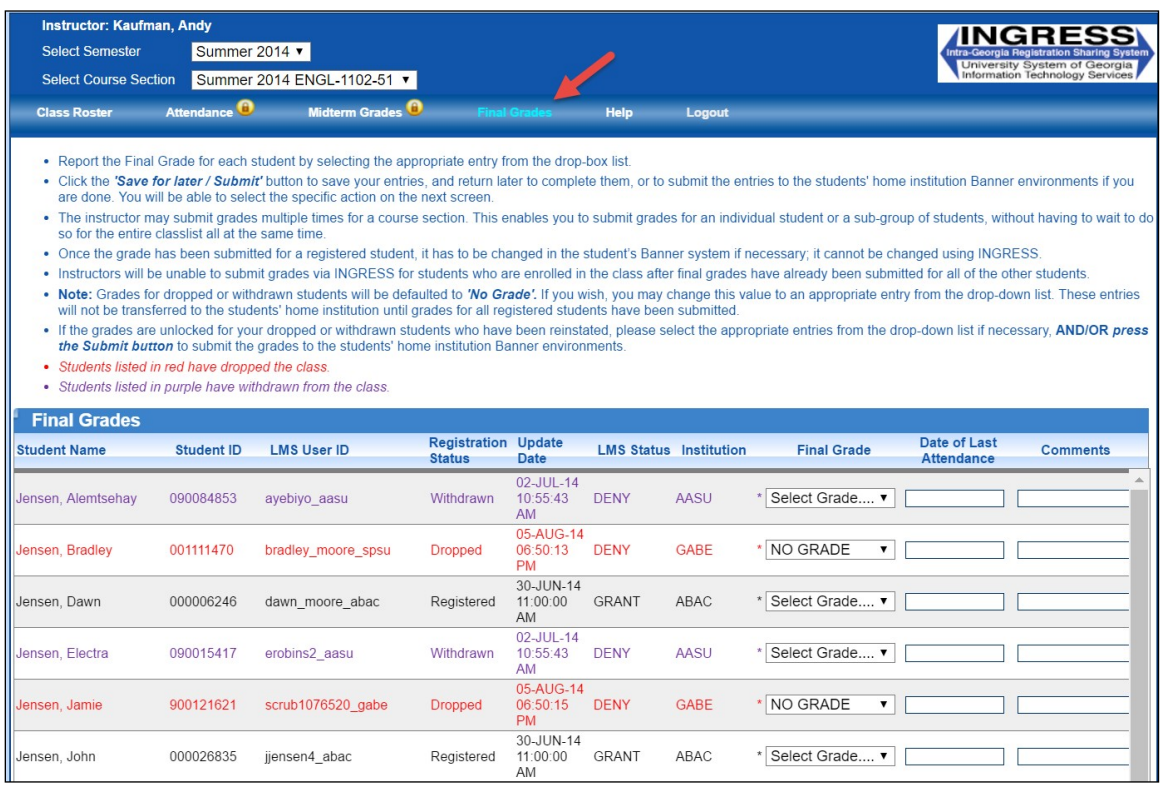

2. Select the **Final Grades** tab.

The grade field default for dropped students is **No Grade**, which can be changed before the entries are submitted. For active and withdrawn students, the grade field default is **Select Grade**. If necessary, instructors may submit grades for students' in a piecemeal manner. Final grade entry is locked for the course section once grades have been submitted for all registered students on the roster. Faculty members must enter a final grade value for each student before the course section grades can be locked.

3. Use the **Final Grade** field next to the student's name to select a valid grade from the drop-down menu. Faculty may enter final grades for students who have been dropped or withdrawn from the course, if necessary. Plus (+) and minus (-) grades not are available. Entry of the date of last attendance will be mandatory when instructors submit an F grade. The date will be transferred to affected students' home institution Banner environments, where it may be applied to their records during the grade load process, if needed.

The list of valid grades for shared courses are: NO GRADE, A, B, C, D, F, I (Incomplete), IP (In Progress), S (Satisfactory), U (Unsatisfactory), CR (Credit by Exam) or K (Other). The grade submission choices, W and WF, are available only for students whose Registration Status is 'Withdrawn' in the class.

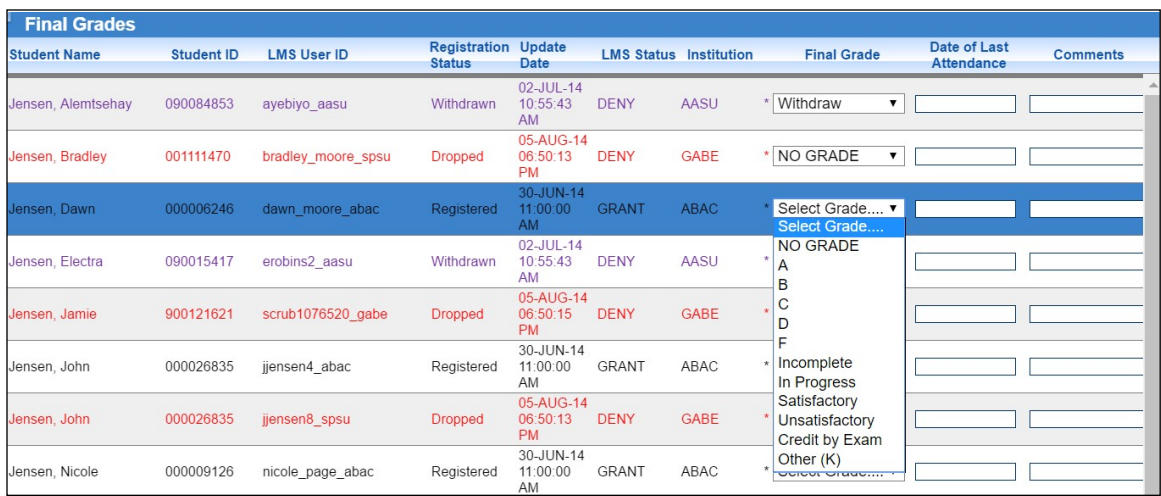

- 4. Enter **Date of Last Attendance** information in a MM/DD/YYYY format. This field is for the last verified attendance date when grades are submitted. If entered, the date must fall between the start and end dates for the related course section. A date can be selected from a pop-up calendar within the Date of Last Attendance field. If a date is entered in error, highlight the entry and delete it. Entry of the date of last attendance is mandatory when instructors submit an F grade. The date will be transferred to affected students' home institution Banner environments, where it may be applied to their records during the grade load process, if needed.
- 5. A **Comments** field is available for faculty to enter any desired comments. This is an optional field with a limit of 1,000 characters including special characters.

Faculty may enter and save final grades several times before final entry by selecting **Save for later / Submit**.

A confirmation window will display with three options.

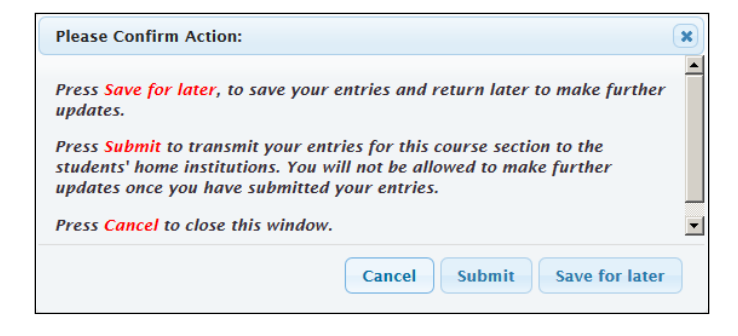

**Save for Later** will save the current information with the option to complete data entry at another time before final submission.

**Submit** will transmit the students' final grades to their home institutions. The transmission is processed through INGRESS and the grades are made available to the home institutions every two hours daily, beginning at 9:20 a.m. Once submitted, these entries may not be updated using the Faculty Console.

**Cancel** will close the window and return to the previous screen.

## Missing Final Grade Information

At submission, a warning message will appear for any student who does not have a final grade entered.

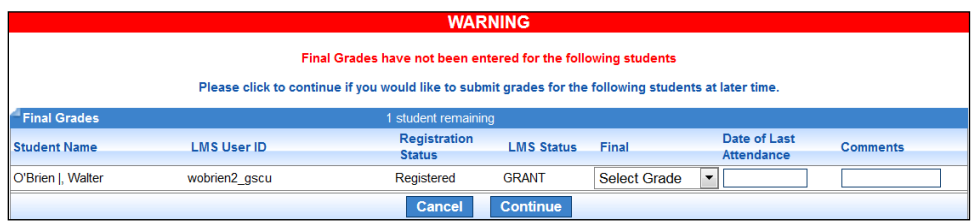

6. Enter the missing information and select **Continue**.

A screen will display after all final grades have been successfully submitted.

Select **Continue** to submit the final grades for the selected students. The following confirmation window will appear.

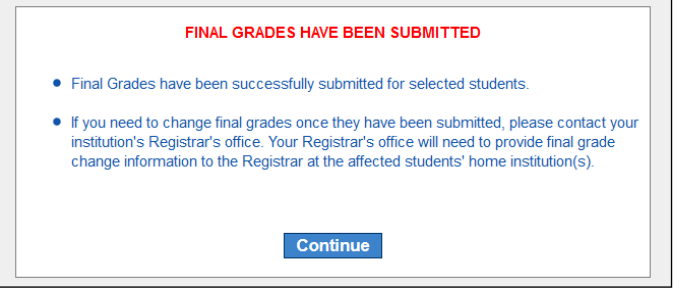

**Repeat steps 1 – 6** to submit final grades for all students in the class list. Rows that are gray in color indicate that the grade has been submitted. An asterisk adjacent to a student's grade indicates that the entry has not been submitted to Banner.

## **Confirmation**

Final grades will be locked when they have been submitted for all active students in the course section.

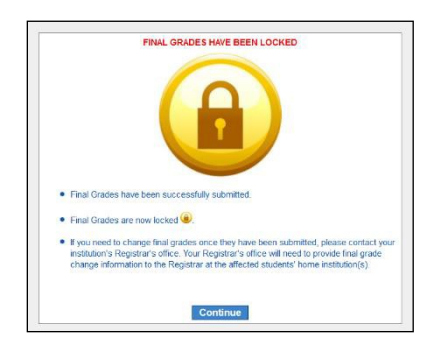

A notification email is automatically sent to the students' home institution Registrar office stating that final grades have been submitted for the class.

If a change to a student's final grade is required after the roster has been locked, faculty should contact their Registrar office with the name of the student, the student's home institution, course title and correct final grade information. The faculty member's Registrar office will contact the student's Registrar office with the change.

Faculty can view or download an Excel spreadsheet of final grade entries for all students from the consolidated **Class Roster** tab.